Please send us your New Mexico Non-Taxable Transaction Certificate, Type 2 NTTC, to orders@cultandking.com for resale tax exemption.

The information below should be used when the seller's information is requested.

Seller Company: Alkhemy dba CULT+KING Address: 6410 N Business Park Loop Rd Ste H Park City, UT 84098

Out of State Seller without NM CRS

The New Mexico Nontaxable Transaction Certificate (NTTC) Must be applied for and obtained from the NM DOR website: http://www.tax.newmexico.gov/

To better assist you, we've included an example of the Type 2 NTTC for New Mexico and some instructions below.

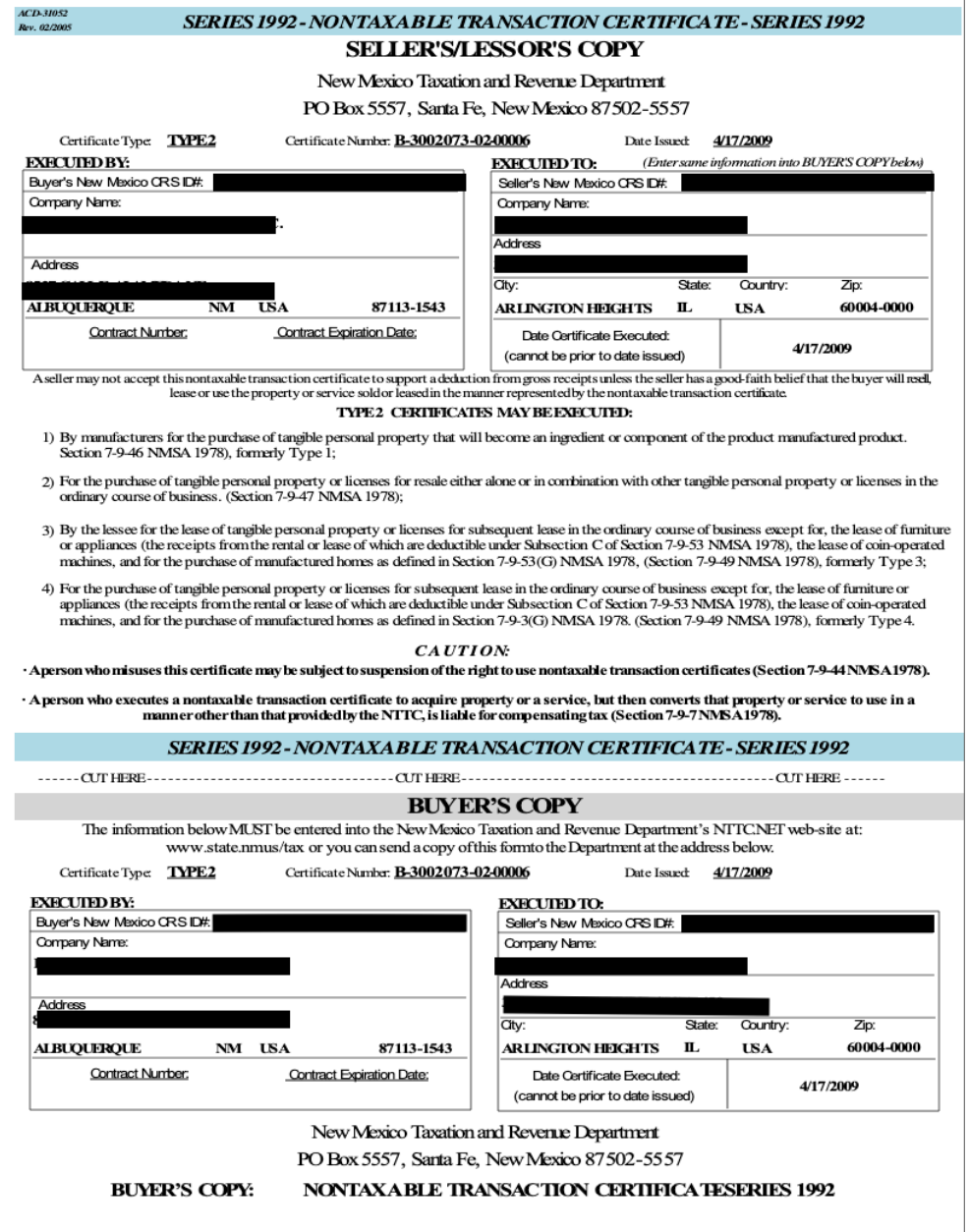

These instructions came from FYI-204. You can follow the link to read an in-depth description of NTTCs.

To obtain NTTCs, an applicant must have a New Mexico Business Tax Identification Number (NMBTIN), previously known as a CRS Identification Number. This is an 11-digit number issued to a business by the Department. A taxpayer who has a NMBTIN is "registered" with the Department.

A NMBTIN is obtained online on the Taxpayer Access Point (TAP) or by submitting a completed Form ACD-31015, Business Tax Registration Application and Update Form to the Department.

The Taxpayer Access Point (TAP) may be accessed here: https://tap.state.nm.us/tap. In a TAP account you will be able to complete, submit, and view prior returns, make payments, execute NTTCs, submit applications for refund, and much more.

## **APPLYING FOR NTTCS ONLINE THROUGH THE TAXPAYER ACCESS POINT (TAP)**

Registered New Mexico gross receipts taxpayers may obtain, execute, and record the use of New Mexico

NTTCs through the TAP system on the Department's web site.

To use TAP, go to https://tap.state.nm.us. For assistance with using TAP, please call 1-866-285-2996.

To apply for NTTCs if one has never been issued to your business:

1. Log in to TAP.

2. Click the link for the gross receipts tax account under which you wish to apply for NTTCs (If you have

multiple tax accounts with the Department).

3. Click the View NTTC Options link beneath the I Want To section. The window will default to the

Authorizations tab.

4. Click on the Request Authorization header link. The Department advises that you read the Purpose Window for important information on the NTTC process.

5. Proceed by clicking the Next button.

6. Select the NTTC Type drop-down field and select the NTTC type for which you are requesting approval.

Click the Next button. Review the information on the NTTC Application page and click on the Submit button.

You will receive a confirmation that your application has been submitted. You can click on the Print Confirmation Number or the OK button.

Select the NTTC tab. Under the Authorizations tab you will be able to view the status of your request.

Once your request is approved, you will be authorized to request NTTCs.

Taxpayers may use TAP to make both initial and additional applications for NTTCs.

There is no limit on the number of NTTCs a taxpayer may execute through TAP once they have been approved. However, only one NTTC type needs to be issued to each seller by a buyer unless the NTTC is project specific.

All NTTCs can be accessed online in the future and are not required to be printed but if a paper copy is needed, a NTTC may be printed on a local printer from TAP.